All the ports on your system are color coded to match the associated cable. An illustration of the ports have been provided for your reference.

The number of ports and location are dependent upon the motherboard.

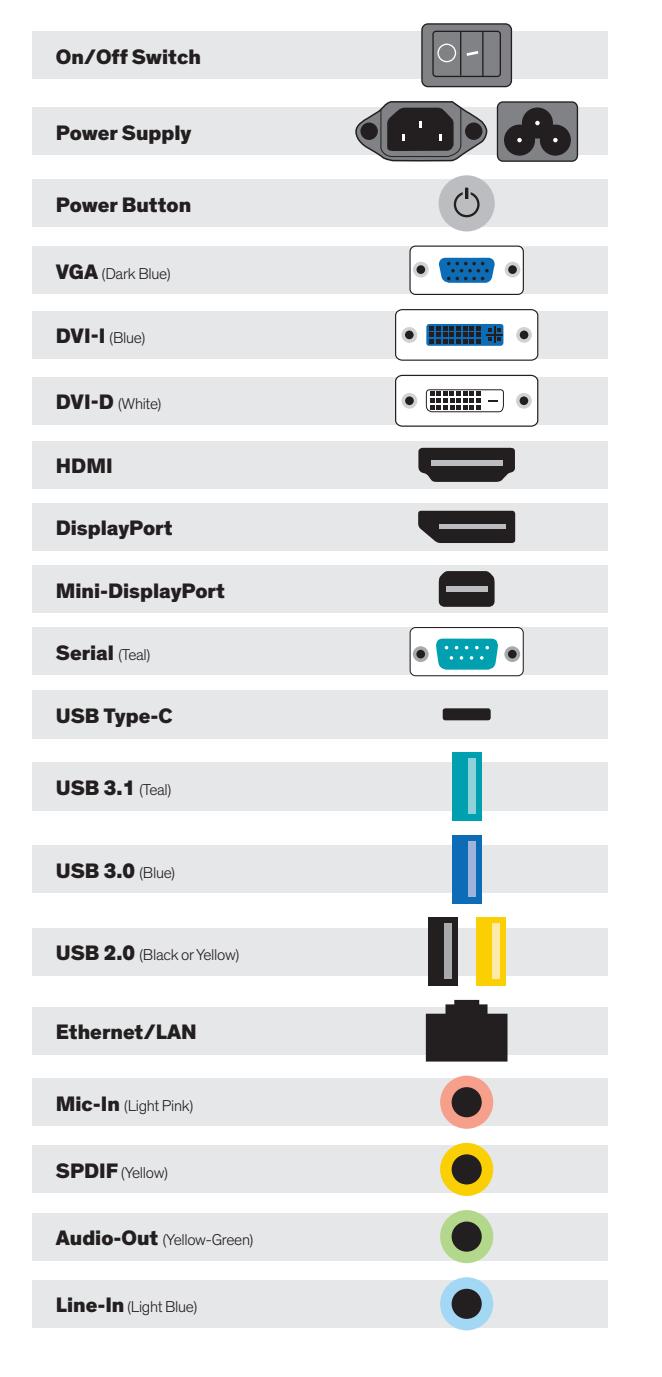

# SUPPORT

Should you encounter any issues or need further assistance, please contact our support team:

Normal Business Hours

800.227.3432 option 5 Available Monday–Friday 8am–6pm EST

E-mail SenecaCustomerCare@arrow.com

# DRIVERS

If you do not have access to Apps & Drivers restore, you can visit our drivers Web Site at:

# http://drivers.senecadata.com/

To download the original device drivers. Your computer serial number is required and is located on the bar code label affixed to your system. Please note that we are not responsible for issues related to this download.

# DIGITAL SIGNAGE QUICK START GUIDE

*Seneca* 

Congratulations on the purchase of your Seneca media player.

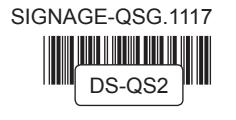

Seneca Media Players are exclusive purpose-built digital signage appliances designed for mission critical performance ranging from single display signage to dynamic 4K video walls. Powered by industry leading processors and an array of high-performance graphics cards, Seneca media players combine performance and ease of use into one dynamic platform.

## CONTENTS OF PACKAGE

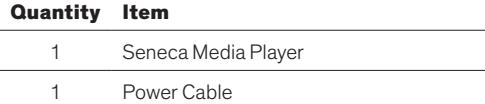

#### OPTIONAL CONTENT

#### Quantity Item

1 Mouse and Keyboard 1 Miscellaneous GPU adapters (Varies upon GPU options selected)

### INSTALLATION

Setting up your system is fast and easy.

- 1. Plug in mouse, keyboard, display and power cable and boot system normally.
- 2. Follow the setup prompts for Windows (if applicable).

## GPU PERFORMANCE

Your system is designed to accommodate a wide range of GPUs (both integrated and discrete) and other input output devices. For your convenience, an illustrated reference guide of these ports can be seen to the left of this quick start guide. Please consult with our Seneca Customer Care team if you have any questions regarding the setup of your Seneca media player.

## CERTIFIED

Seneca media players are certified with leading CMS applications. These may also be available as turnkey solutions, with the CMS pre-installed on your system. If you need any further assistance, please reference our support section below.

#### WINDOWS 10 RECOVERY Software Recovery/Restore Options

Resetting lets you choose whether to keep your files or remove them, and then reinstalls Windows. To get started, go to Settings > Update & Security > Reset this PC > Get started and choose an option.

#### KEEP MY FILES OPTION

- Reinstalls Windows 10 and keeps your personal files.
- Removes apps and drivers you installed.
- Removes changes you made to settings.
- Removes any apps your PC manufacturer installed. (If your PC came with Windows 10, apps from your PC manufacturer will be reinstalled.)

#### REMOVE EVERYTHING OPTION

- Reinstalls Windows 10 and removes all your personal files.
- Removes apps and drivers you installed.
- Removes changes you made to settings.
- Removes any apps your PC manufacturer installed. (If your PC came with Windows 10, apps from your PC manufacturer will be reinstalled.)

If you're planning to donate, recycle, or sell your PC, use this option and choose to fully clean the drive. This might take an hour or two, but it makes it harder for other people to recover files you've removed.

#### RESTORE FACTORY SETTINGS OPTION

- Reinstalls Windows 10 and removes your personal files.
- Removes apps and drivers you installed.
- Removes changes you made to settings.
- Reinstalls any apps your PC manufacturer installed on your PC.
- This option isn't available on all PCs.

#### WINDOWS 7 RECOVERY Software Recovery/Restore Options

In the event of a hard drive or software failure, your computer has an integrated software program referred to as the Seneca Recovery Center, that allows you to restore any factory loaded program, device driver, and/or recover your entire system back to the day you received it from the factory.

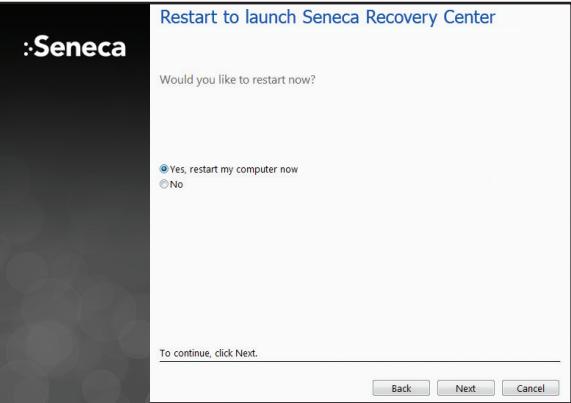

- 1. While starting the computer, press the F8 key and follow steps 2–5. Select **Repair Your Computer**, this will launch the Seneca Recovery Center. At the welcome screen select **Next** to enter the Seneca System Recovery menu.
- 2. You can select a Recovery with **Automatic Data Backup or a Full Factory Recovery** (the Full System Recovery option will destroy all user data).
- 3. After the Full Recovery is complete, you will need to reinstall any programs that were installed after the system left the factory.
- 4. You will also need to reinstall operating system and application updates to the system as well.